User's Guide - ANSI Version

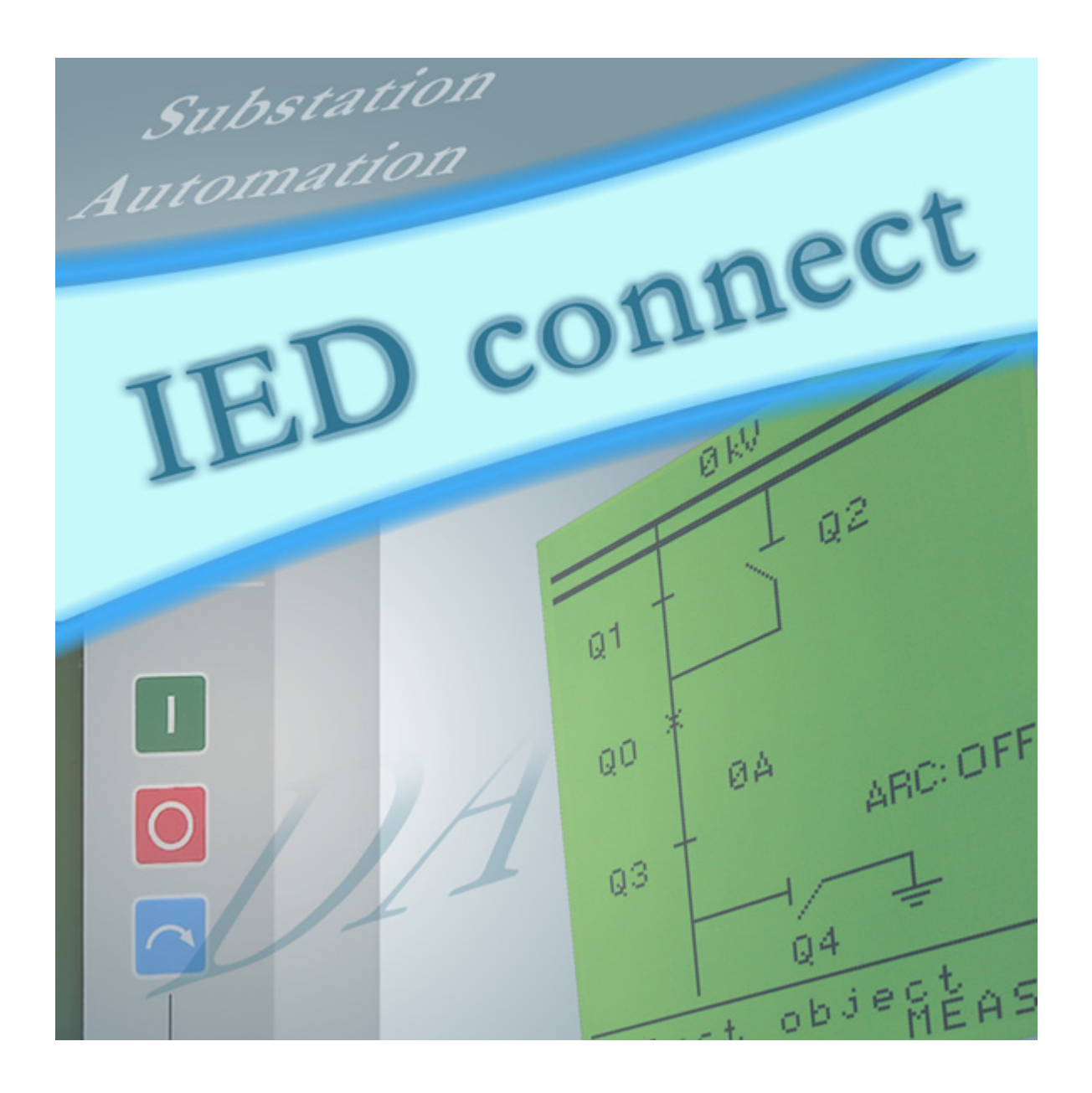

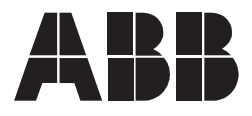

Issued: 30.11.2006 Version: A/30.11.2006

User's Guide - ANSI Version

## **Contents**

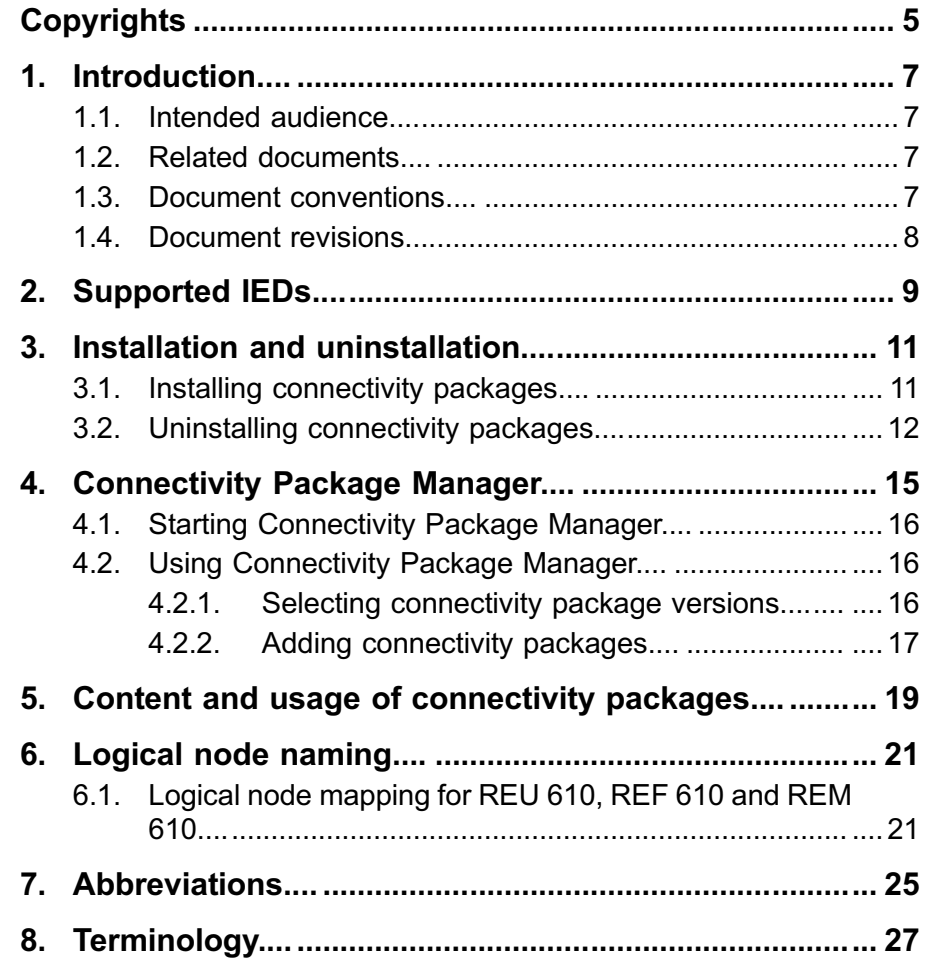

User's Guide - ANSI Version

## **Copyrights**

The information in this document is subject to change without notice and should not be construed as a commitment by ABB Oy. ABB Oy assumes no responsibility for any errors that may appear in this document.

In no event shall ABB Oy be liable for direct, indirect, special, incidental or consequential damages of any nature or kind arising from the use of this document, nor shall ABB Oy be liable for incidental or consequential damages arising from use of any software or hardware described in this document.

This document and parts thereof must not be reproduced or copied without written permission from ABB Oy, and the contents thereof must not be imparted to a third party nor used for any unauthorized purpose.

The software or hardware described in this document is furnished under a license and may be used, copied, or disclosed only in accordance with the terms of such license.

Copyright © 2006 ABB Oy

All rights reserved.

#### **Trademarks**

ABB is a registered trademark of ABB Group. All other brand or product names mentioned in this document may be trademarks or registered trademarks of their respective holders.

#### **Warranty**

Please inquire about the terms of warranty from your nearest ABB representative.

User's Guide - ANSI Version

## <span id="page-6-0"></span>1. Introduction

A connectivity package is a collection of software and information related to a specific protection and control terminal, an IED (Intelligent Electronic Device). Connectivity packages enable system products and tools to connect and interact with an IED.

This manual introduces the installation and uninstallation of connectivity packages, the content and usage of connectivity packages and the logical node naming principles as well as the main functions of Connectivity Package Manager. Connectivity Package Manager is a tool that helps the user to define the right connectivity package versions for different system products and tools.

For more information on handling connectivity packages in different system products and tools, see Section 1.2. Related documents.

#### 1.1. Intended audience

This manual is intended for operators, supervisors and administrators to support normal use of the product.

#### 1.2. Related documents

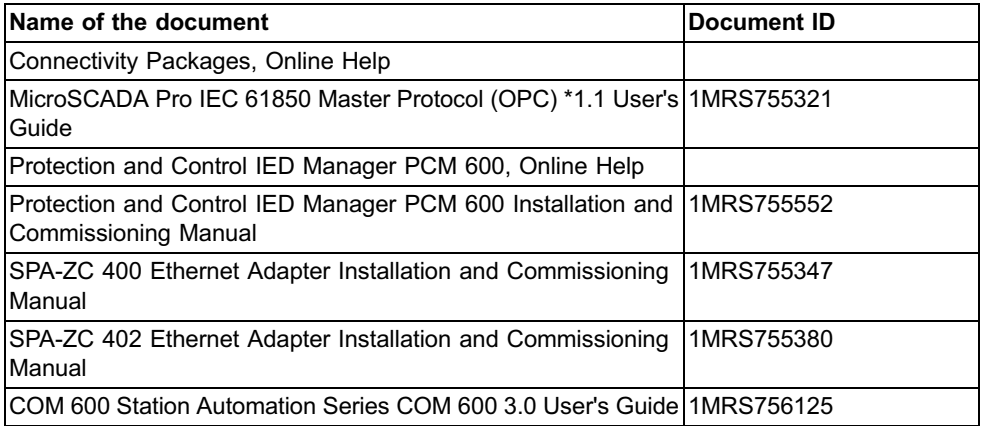

#### 1.3. Document conventions

The following conventions are used for the presentation of material:

- The words in names of screen elements (for example, the title in the title bar of a dialog, the label for a field of a dialog box) are initially capitalized.
- \* Capital letters are used for the name of a keyboard key if it is labeled on the keyboard. For example, press the CTRL key. Although the Enter and Shift keys are not labeled they are written in capital letters, e.g. press ENTER.
- \* Lowercase letters are used for the name of a keyboard key that is not labeled on the keyboard. For example, the space bar, comma key and so on.
- Press CTRL+C indicates that you must hold down the CTRL key while pressing the C key (to copy a selected object in this case).

7

- <span id="page-7-0"></span>\* Press ALT E C indicates that you press and release each key in sequence (to copy a selected object in this case).
- The names of push and toggle buttons are boldfaced. For example, click OK.
- \* The names of menus and menu items are boldfaced. For example, the File menu.
- The following convention is used for menu operations: Menu Name > Menu Item > Cascaded Menu Item. For example: select File > Open > New Project.
- \* The Start menu name always refers to the Start menu on the Windows Task Bar.
- \* System prompts/messages and user responses/input are shown in the Courier font. For example, if you enter a value out of range, the following message is displayed:

#### Example:

Entered value is not valid.

You may be told to enter the string MIF349 in a field. The string is shown as follows in the procedure:

#### Example:

MIF349

• Variables are shown using lowercase letters: sequence name

#### 1.4. Document revisions

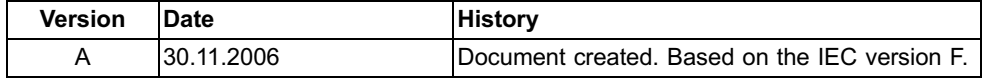

# <span id="page-8-0"></span>2. Supported IEDs

#### Table 2.-1 System products, protocols and tools supporting connectivity concept

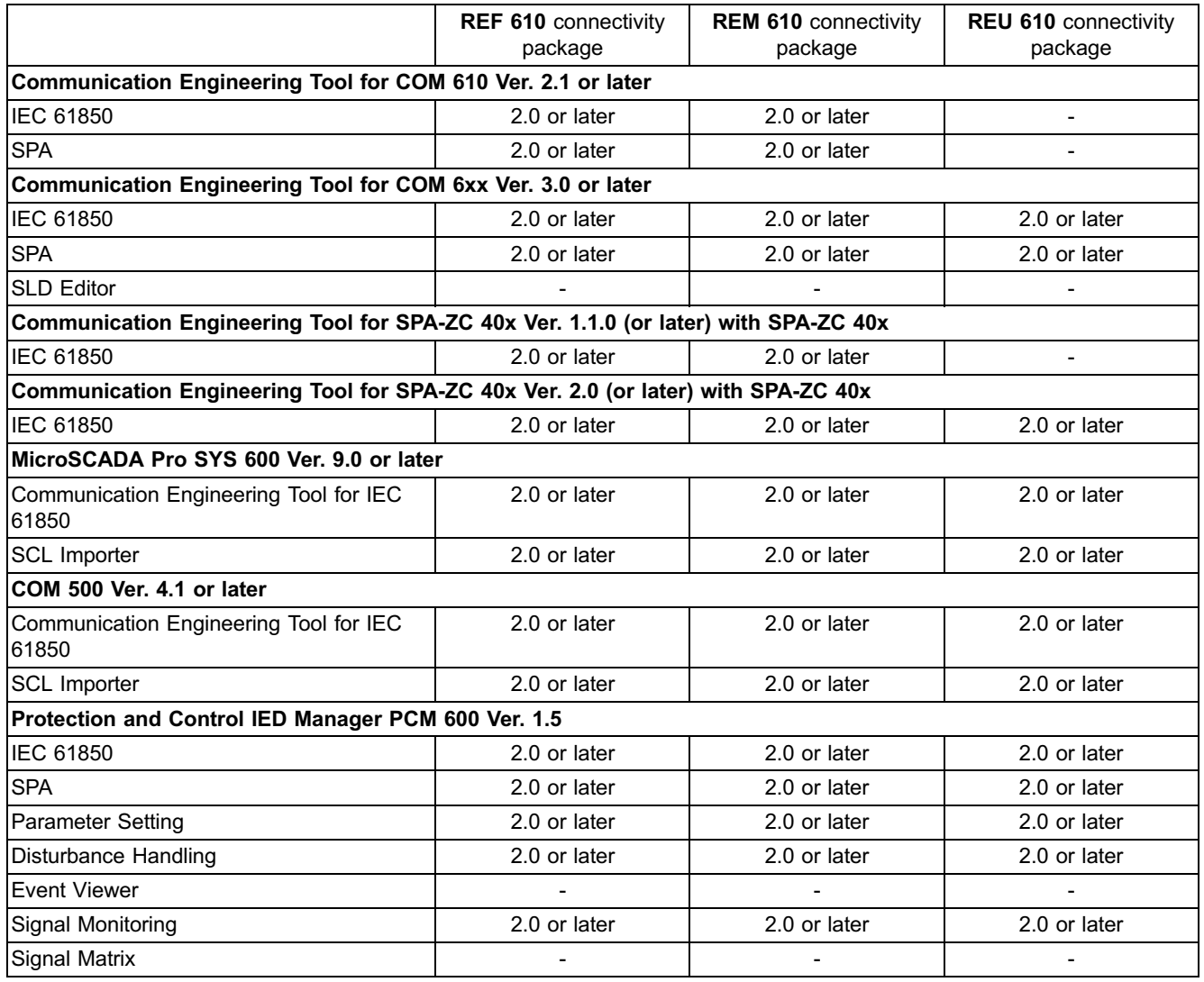

#### Table 2.-2 Supported medium voltage IED revisions in connectivity packages

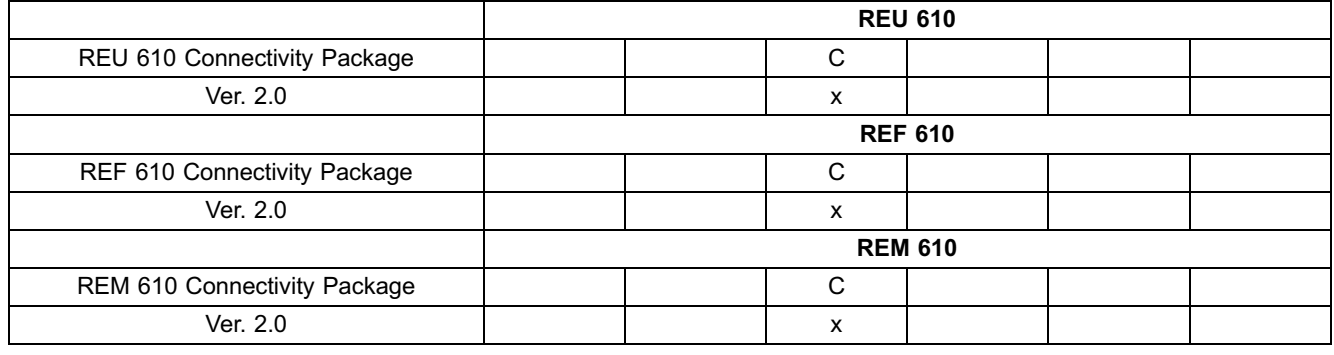

User's Guide - ANSI Version

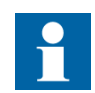

The necessary connectivity packages can be downloaded from the ABB web site http://www.abb.com/substationautomation.

User's Guide - ANSI Version

## <span id="page-10-0"></span>3. Installation and uninstallation

This chapter describes the installation and uninstallation of the connectivity packages.

### 3.1. Installing connectivity packages

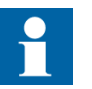

One connectivity package requires at least 55 MB of hard disk space, although the installation package size is about 30 MB.

Connectivity packages can be installed in the same environments as the system products and tools that use the connectivity packages. For more information about the system product and tool manuals, refer to [Section 1.2. Related documents.](#page-6-0)

To install a connectivity package:

- 1. Locate the connectivity package installation program (.msi) on the computer, or download it via Internet.
- 2. Double-click the relevant IED connectivity package installation program to start the installation. The installation wizard extracts the installation files on your local computer.
- 3. After the connectivity package installation program starts, click Next to proceed, see [Fig. 3.1.-1](#page-11-0).

With the Back button, you can return to the previous dialog, and with the Cancel button, exit the installation wizard. This applies to all the dialogs in the installation wizard.

User's Guide - ANSI Version

<span id="page-11-0"></span>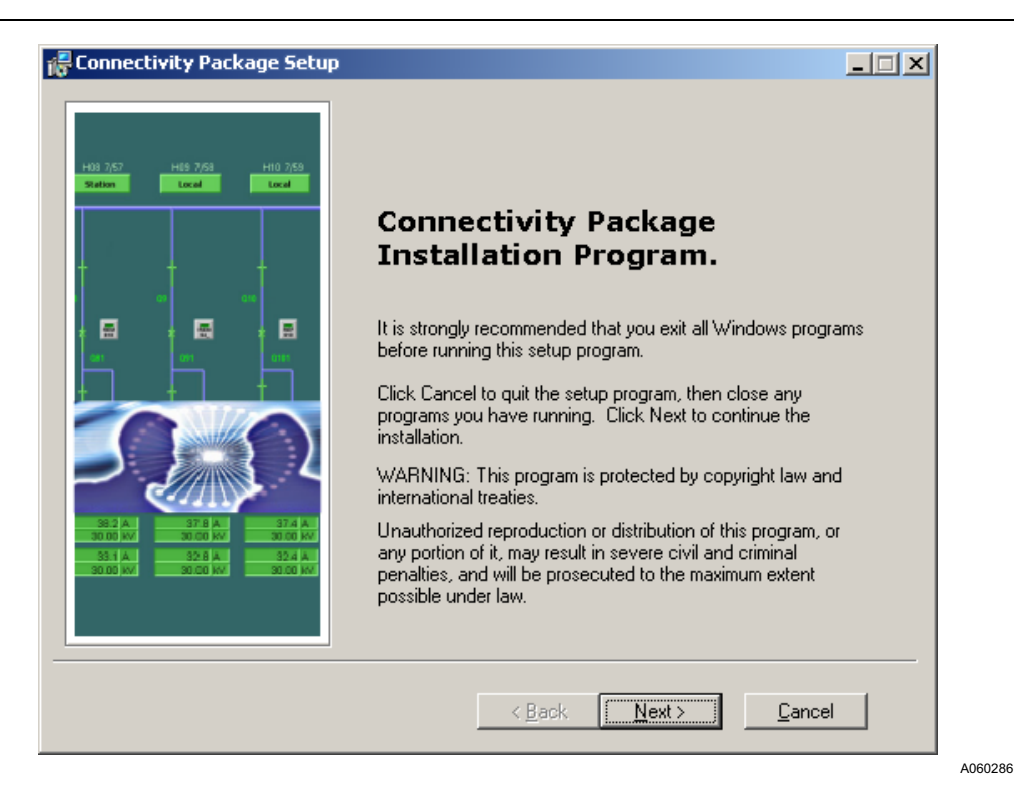

Fig. 3.1.-1 Installing connectivity packages

4. Follow the instructions of the installation wizard to complete the installation.

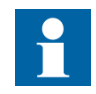

To use the ANSI functionality of a connectivity package, you need to install an IED specific ANSI add-on package after you have successfully installed the connectivity package.

#### 3.2. Uninstalling connectivity packages

To uninstall the connectivity packages:

- 1. Double-click the Add/Remove Programs icon from the Windows Control Panel. An Add/Remove Programs dialog is displayed.
- 2. Select the relevant connectivity package and click Remove, see [Fig. 3.2.-1](#page-12-0).

You can check that you are uninstalling the right connectivity package by clicking the support information link. A Support Info dialog is displayed to identify the correct connectivity package version.

#### User's Guide - ANSI Version

<span id="page-12-0"></span>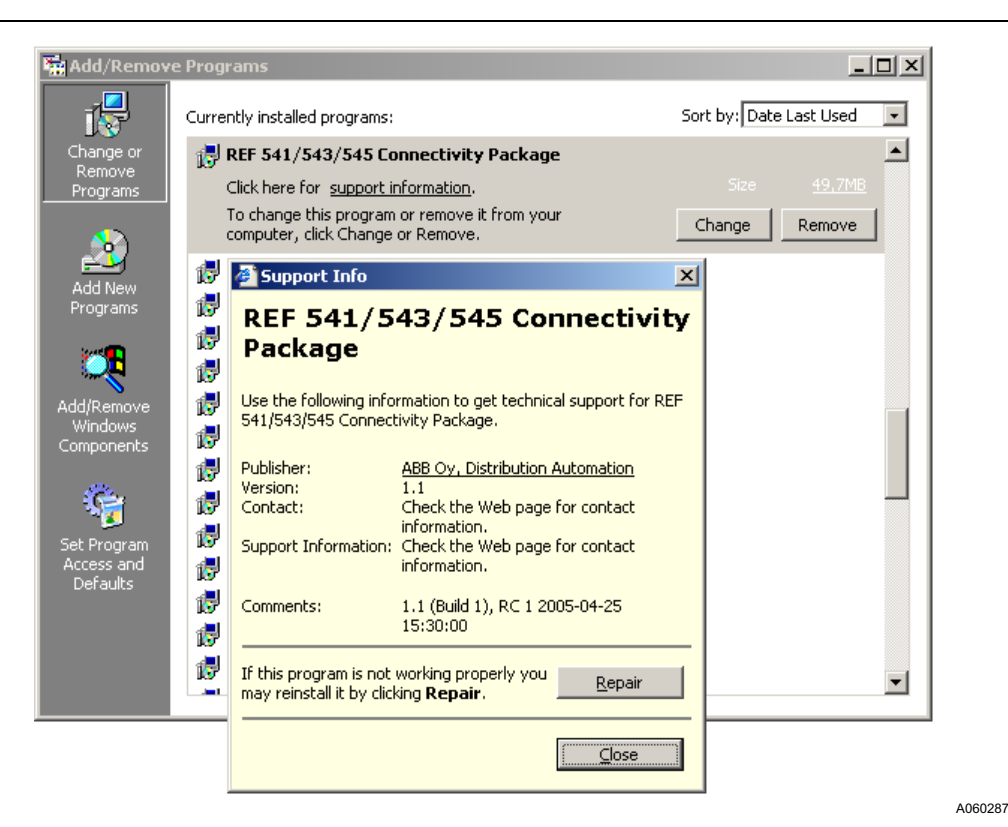

Fig. 3.2.-1 Example of Add/Remove Programs dialog

## <span id="page-14-0"></span>4. Connectivity Package Manager

Connectivity Package Manager helps you to select the right connectivity package versions for different system products and tools. Connectivity Package Manager is included in products supporting the connectivity concept. For more information on the supported system products and tools, refer to [Section 1.2. Related documents](#page-6-0) and [Section 2. Supported IEDs](#page-8-0).

A Connectivity Package Manager window shows the installed system products and tools as well as the installed connectivity package versions in a tree structure, see Fig. 4.-1. The object tree shows all the information on the connectivity packages and the IED configuration tools that are installed on the computer. You can define which version of the connectivity package is used with a specific system product and tool by selecting the corresponding check box.

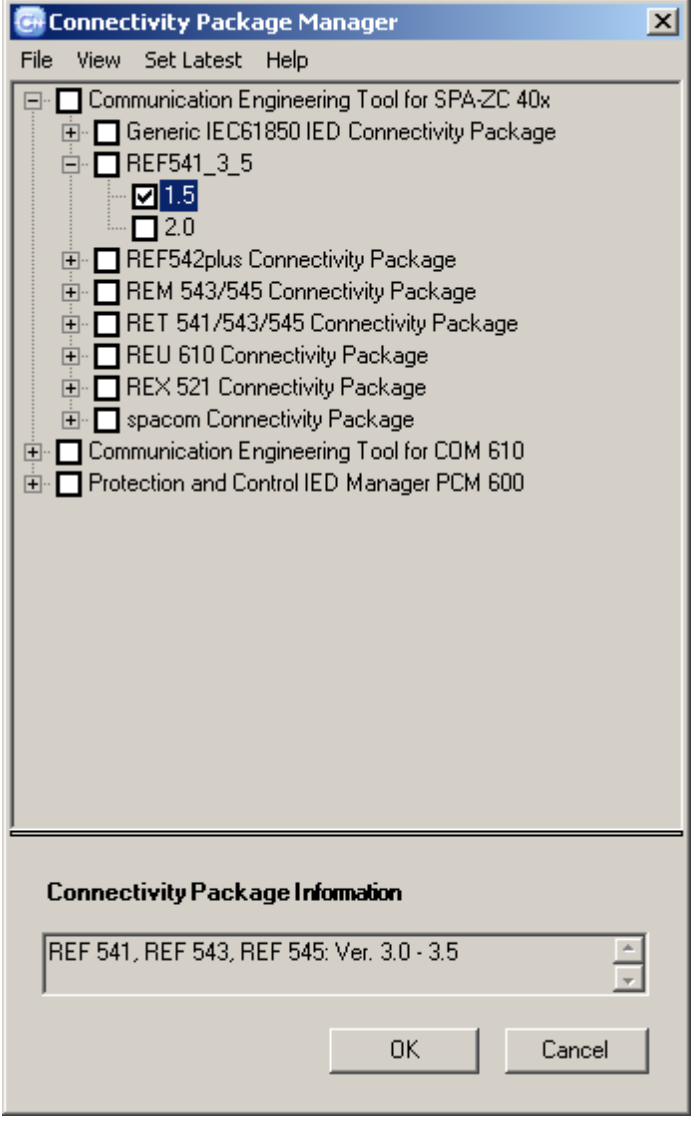

A060282

Fig. 4.-1 Connectivity Package Manager

#### <span id="page-15-0"></span>4.1. Starting Connectivity Package Manager

You can start Connectivity Package Manager from the shortcut icon on your computer's desktop, see Fig. 4.1.-1.

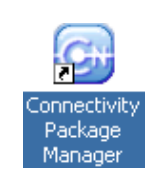

Fig. 4.1.-1 Connectivity Package Manager icon

A060281

You can exit the program by selecting **File > Exit.** 

#### 4.2. Using Connectivity Package Manager

This section describes the main functions of Connectivity Package Manager.

#### 4.2.1. Selecting connectivity package versions

When Connectivity Package Manager is started, it shows all the system products and tools supporting connectivity concept, as well as the connectivity packages installed on your computer. You can expand and collapse Connectivity Package Manager's tree structure to see which connectivity package versions are currently used in different system products and tools.

You can browse through the object tree with the mouse or the keyboard's arrow keys. You can expand and collapse the nodes by clicking the  $\equiv$  and  $\equiv$  icons or by pressing the left and right arrow keys. You can also use the commands on the View menu to expand and collapse the nodes.

If the check box beside the version name is selected, the particular version of the connectivity package is used in the application or tool. If you clear all the versions of one connectivity package, the application or tool no longer uses that connectivity package the next time you start it. This will save some processing time during the application or tool startup.

If you have already installed some connectivity packages, Connectivity Package Manager detects them and checks if they can be used with the new IEDs. If the installed connectivity packages have a wrong version extension, Connectivity Package Manager prevents them from being defined for the new IEDs.

To select the latest versions of all the installed connectivity packages, select Set Latest > Set Latest Versions to All. The program goes through all the installed connectivity packages shown in the object tree and selects the most recent versions, see [Fig. 4.2.1.-1](#page-16-0)

User's Guide - ANSI Version

<span id="page-16-0"></span>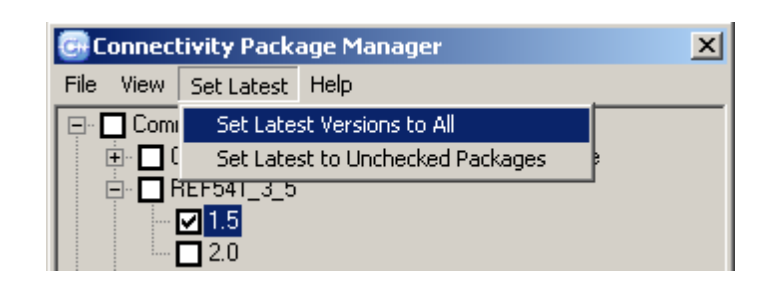

A060283

A060284

A060288

Fig. 4.2.1.-1 Setting latest versions to all nodes

To select the latest version of only those connectivity packages that do not have any version selected, select Set Latest > Set Latest to Unchecked Packages. This command leaves the already selected connectivity package versions as they are, see Fig. 4.2.1.-2.

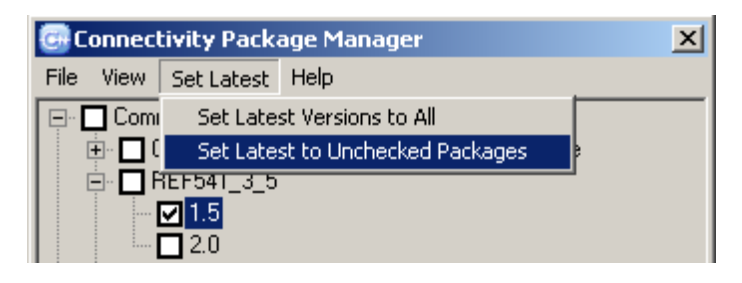

Fig. 4.2.1.-2 Setting latest versions to unactive packages

If the connectivity package version has information about supported IEDs, this information is shown in the text box under Supported IEDs, see Fig. 4.2.1.-3. With this information, you can confirm the right version of the connectivity package.

| Connectivity Package Information          |  |
|-------------------------------------------|--|
| REF 541, REF 543, REF 545: Ver. 3.0 - 3.5 |  |

Fig. 4.2.1.-3 Example of specific IED's supported versions

#### 4.2.2. Adding connectivity packages

Connectivity packages can be installed on the local computer with Connectivity Package Manager as well. You can install connectivity packages from any location you have access to.

To add a new connectivity package:

1. Select File > Add new package. The Open dialog is displayed.

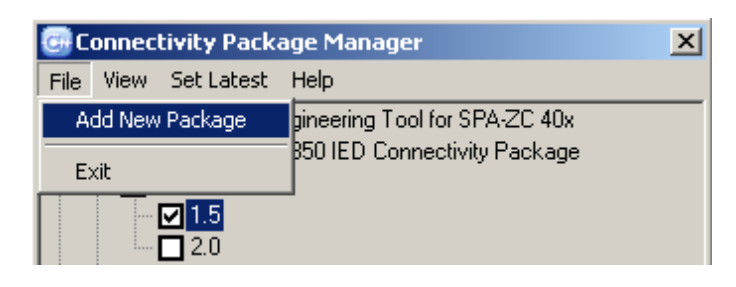

A060285

A050314

Fig. 4.2.2.-1 Adding a new connectivity package

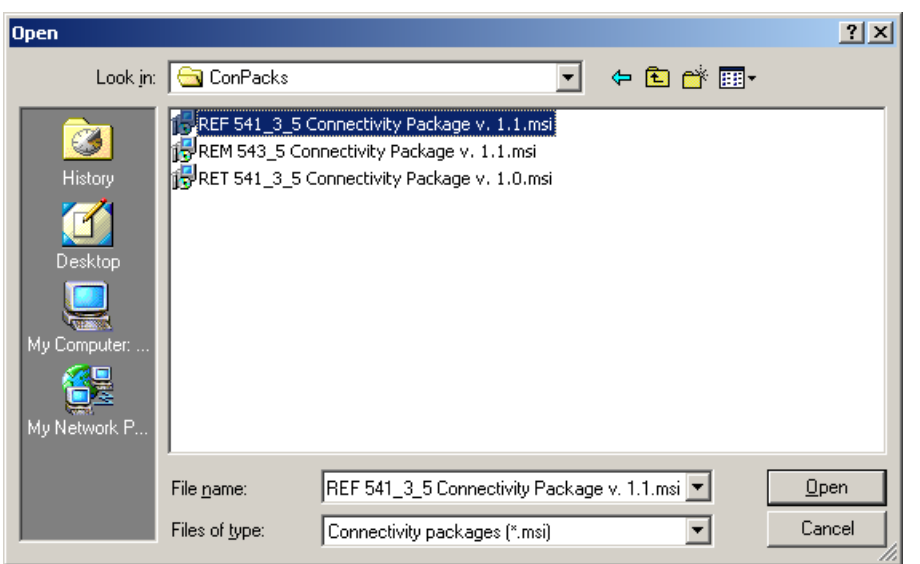

Fig. 4.2.2.-2 Example of adding a connectivity package

2. Select the relevant connectivity package installer file (.msi).

3. Click Open.

The installation program starts to install the selected connectivity package on your local computer. For more information about installing connectivity packages, refer to [Section 3. Installation and uninstallation.](#page-10-0)

## <span id="page-18-0"></span>5. Content and usage of connectivity packages

For all the products supporting the connectivity concept, the connectivity packages contain:

- Description of IED functions and capabilities in SCL (Substation Configuration description Language) format. The functions of an IED are mapped from the SPA and LON protocols to IEC 61850 protocol. The description texts in these files can be translated into other languages as well.
- Object types for device integration. These object types define the properties for a device-related object, for example the protocols that are supported by an IED.
- IED specific visual elements, for example object icons, graphical symbols and pictures in various places.
- Connectivity package related documentation
- IED specific documentation
- Other data and components needed by products using connectivity packages

The following sections describe the usage of the connectivity packages in different products. For more information on how to use connectivity packages in system products and tools, refer to documentation related to each product.

#### Control and Monitoring Unit COM 605, Communication Gateway COM 610 and Station Computer COM 615

You can use connectivity packages with Communication Engineering Tool for COM 600 to configure COM 600 Station Automation Series' products to communicate and interact with SPA and LON devices. With the help of connectivity packages you can also configure systems that have COM 605, COM 610 or COM 615 using IEC 61850 protocol and SPA-ZC 40x to communicate and interact with SPA devices.

Additionally connectivity packages contain IED specific information for single line diagram, parameter setting and disturbance recording uploading. With this information you can easily configure COM 605 or COM 615 so that they have the IED specific information and functionality available in the web based HMI.

#### Ethernet Adapter SPA-ZC 40x

You can use the connectivity packages to configure SPA-ZC 40x with CET for SPA-ZC 40x.

#### MicroSCADA Pro SYS 600 and COM 500

In MicroSCADA Pro SYS 600 \*9.0 or later and COM 500 \*4.1 or later, you can use the connectivity packages to configure the IEC 61850 OPC server. This is usually done by importing the export file that is generated when SPA-ZC 40x is configured. In MicroSCADA Pro SYS 600 \*9.1 or later and COM 500 \*4.2 or later, the same export file can also be used to build up the process database.

#### Protection and Control IED Manager PCM 600

You can use the connectivity packages to create configuration structure in PCM 600. In addition to other products supporting connectivity concept, the connectivity packages for PCM 600 contain:

- \* Description of IED internal parameters and their properties (for example data format, unit, setting range, visibility, access rights, and so on). The description texts can be translated into other languages as well.
- \* Software components that adapt the IED-specific interfaces to the standard interfaces of system products and tools, for example IED-specific dispatchers for tools. This means that there is protocol-specific adaptation for the Parameter Setting and Disturbance Handling tool components, for example disturbance uploading according to COMTRADE.

User's Guide - ANSI Version

## <span id="page-20-0"></span>6. Logical node naming

The connectivity packages contain the descriptions for logical nodes and function blocks of IEDs. When an IED configuration (SCL file or CAP project file) is imported, a structure containing definitions of logical nodes is constructed.

When the IED configuration is imported, for example, to Communication Engineering Tool (CET), you can see the logical devices (LD) and logical nodes (LN). An IED object can include many logical devices, and a logical device can include many logical nodes.

The logical node names are composed of three different parts: LN prefix, LN class and LN instance number. The LN prefix is an ABB specific string with less than five characters (see the table below). The LN class is the name of the logical node class defined in the IEC 61850-7-4 specification, refer to the

[Section 1.2. Related documents](#page-6-0). The LN instance number is the ID number of the logical node.

The Fig. 6.-1 shows an example of designation code for the logical nodes in connectivity packages. In the following example, the logical node name is PH PTOC 1.

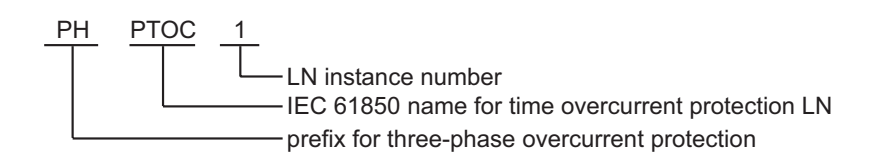

Fig. 6.-1 Logical node naming in connectivity packages

### 6.1. Logical node mapping for REU 610, REF 610 and REM 610

Table 6.1.-1 LN mapping for REU 610

| Function          |           | Logical Node Prefix   Logical Node Class | Logical Node<br>Instance | Description                                         |  |
|-------------------|-----------|------------------------------------------|--------------------------|-----------------------------------------------------|--|
| <b>Protection</b> |           |                                          |                          |                                                     |  |
| 59P-1             | DO.       | <b>PTOV</b>                              |                          | Overvoltage protection, low-set stage               |  |
| 59P-2             | DO.       | <b>PTOV</b>                              | 2                        | Overvoltage protection, high-set stage              |  |
| 47                | DO        | <b>PTOV</b>                              | 2                        | Negative phase-sequence overvoltage<br>protection   |  |
| 27P-1             | DU        | <b>PTUV</b>                              |                          | Undervoltage protection, low-set stage              |  |
| 27P-2             | DU        | <b>PTUV</b>                              | 2                        | Undervoltage protection, high-set<br>stage          |  |
| 27 <sub>D</sub>   | DU        | <b>PTUV</b>                              | 2                        | Positive phase-sequence<br>undervoltage protection  |  |
| 59N-1             | <b>ZS</b> | <b>PTOV</b>                              | 3                        | Residual overvoltage protection, low-<br>set stage  |  |
| 59N-2             | ZS        | <b>PTOV</b>                              | 4                        | Residual overvoltage protection, high-<br>set stage |  |
| <b>CBFAIL</b>     |           | <b>RBRF</b>                              |                          | Circuit-breaker failure protection                  |  |

A060451

Ξ.

#### User's Guide - ANSI Version

#### Table 6.1.-1 LN mapping for REU 610 (Continued)

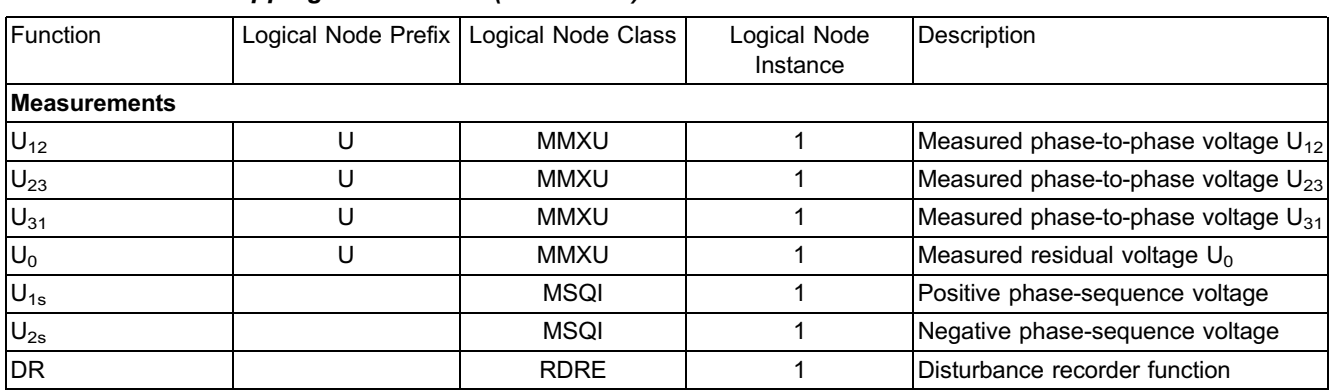

#### Table 6.1.-2 LN mapping for REF 610

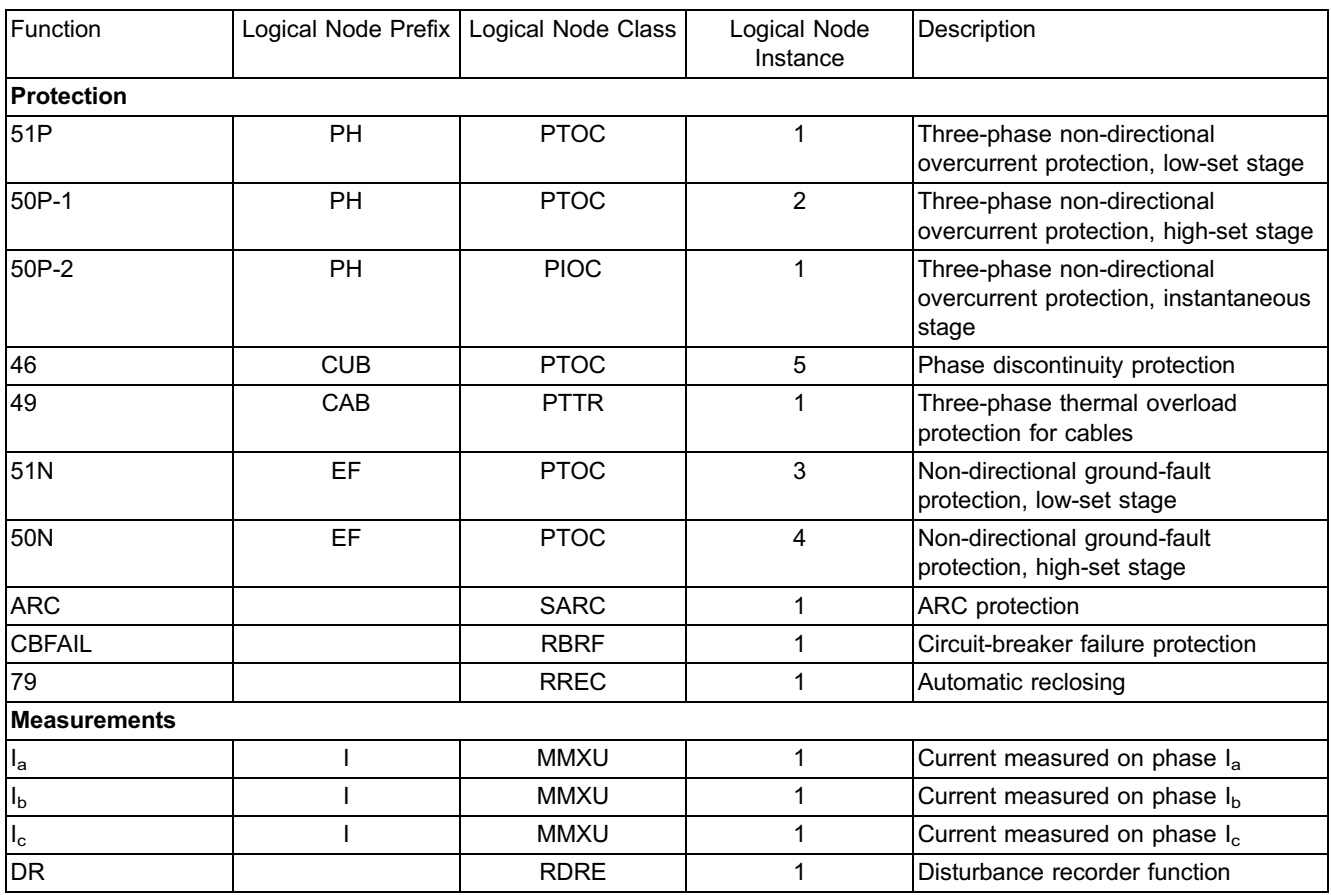

#### Table 6.1.-3 LN mapping for REM 610

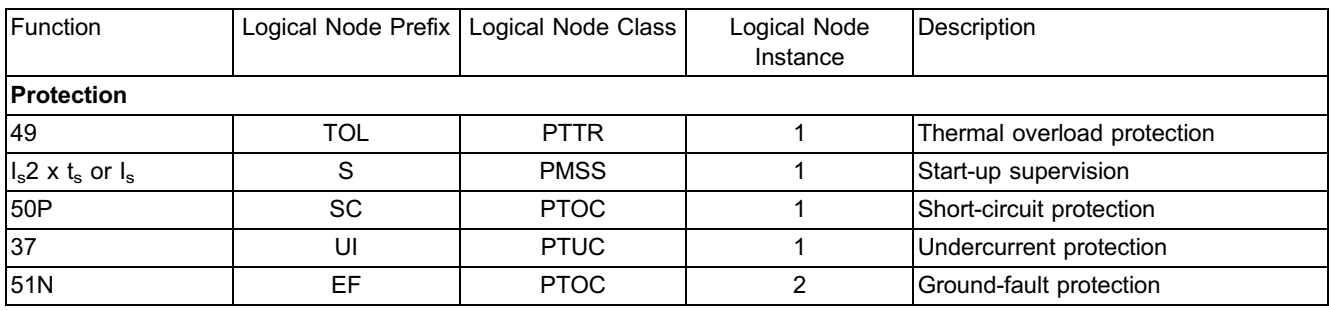

#### User's Guide - ANSI Version

#### Table 6.1.-3 LN mapping for REM 610 (Continued)

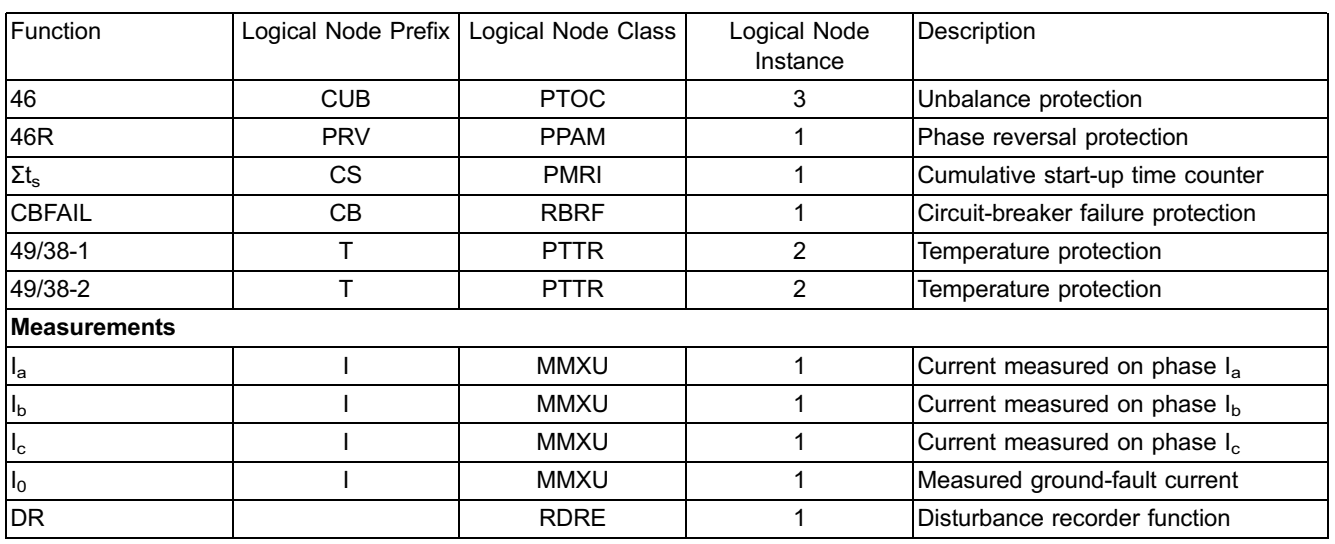

# <span id="page-24-0"></span>7. Abbreviations

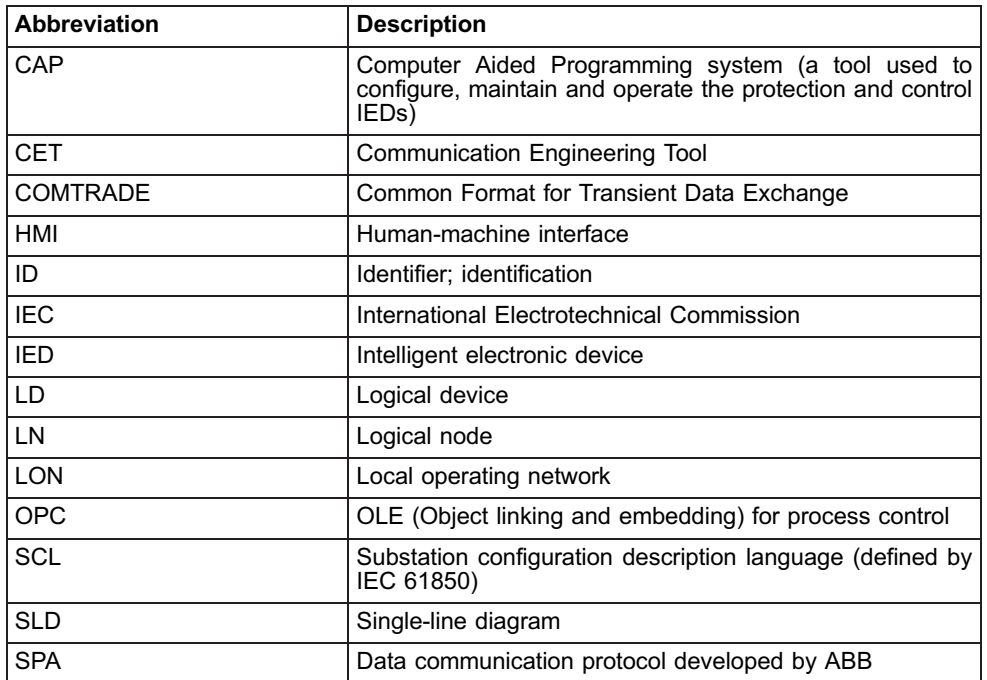

# 8. Terminology

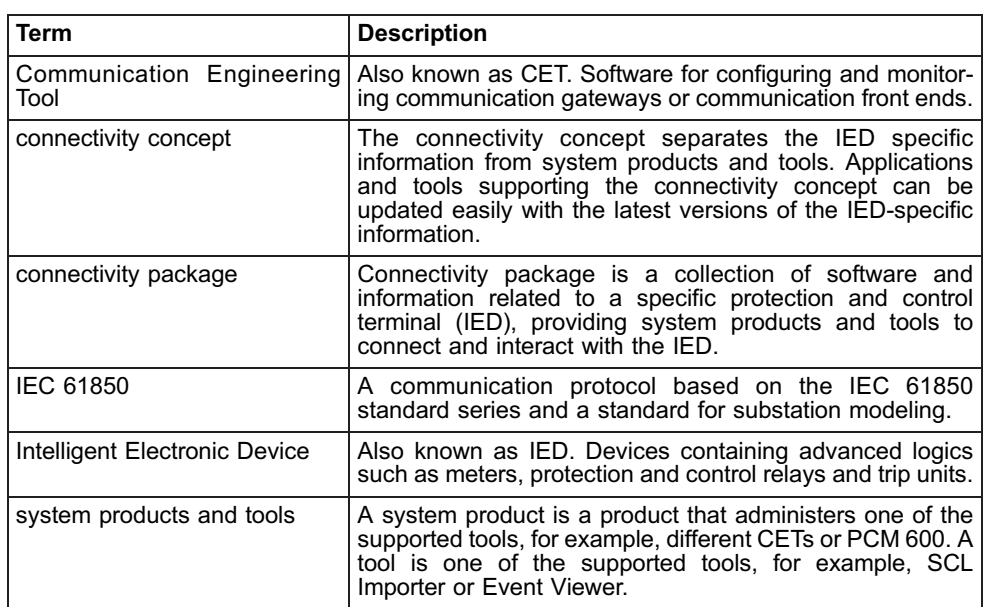

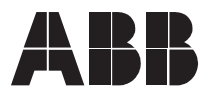

ABB Oy Distribution Automation P.O. Box 699 FI-65101 Vaasa FINLAND +358 10 2211 +358 10 224 1080 www.abb.com/substationautomation